# <span id="page-0-0"></span>**Tikšanās apmeklēšana, izmantojot video**

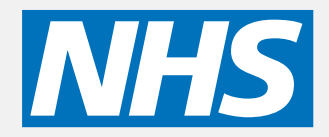

### **Videozvani ir ērti un viegli lietojami**

Tā vietā, lai dotos uz tikšanos, jūs ievadāt tiešsaistes gaidīšanas zonu, izmantojot zemāk redzamo saiti.

Pakalpojums redzēs, ka esat ieradies, un pakalpojumu sniedzējs pievienosies jūsu zvanam, kad tas būs gatavs.

Nav nepieciešams izveidot kontu.

Videozvani ir droši, un jūsu konfidencialitāte ir aizsargāta.

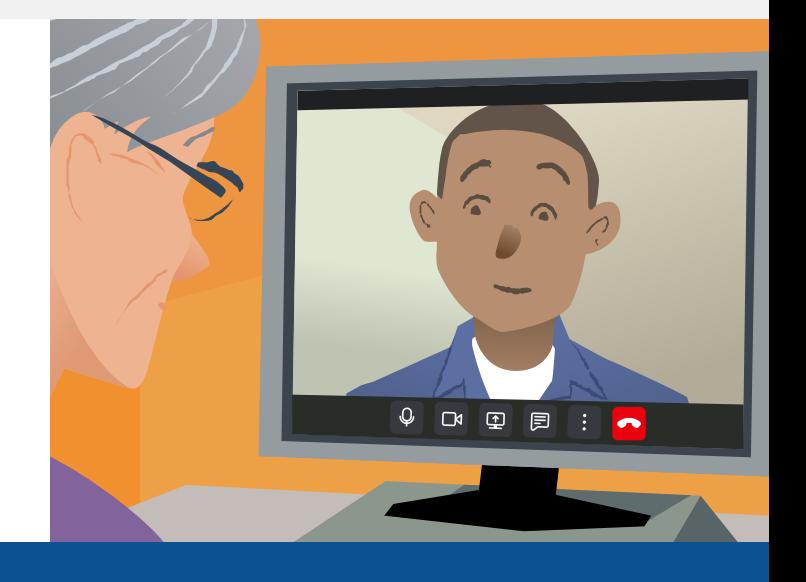

# **Kā apmeklēt video tikšanos?**

**Doties uz:**

# **Kas nepieciešams, lai veiktu videozvanu?**

**Ierīce** videozvana veikšanai, piemēram, viedtālrunis, planšetdators vai dators ar tīmekļa kameru un skaļruni (bieži iebūvēts klēpjdatoros).

**Uzticams interneta pieslēgums** (vadu, wifi vai mobilie dati). Ja video varat skatīties tiešsaistē, varat veikt videozvanu.

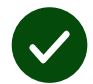

**Privāta, labi apgaismota vieta** tavai konsultēšanai, kur tevi netraucēs.

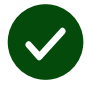

Lietojiet pēdējo **Chrome**, **Safari** vai **Edge** versiju, lai iegūtu vislabāko video veiktspēju.

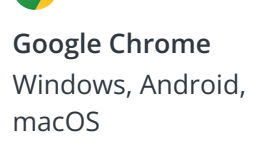

O

**Apple Safari** macOS, iOS, iPadOS

**Microsoft Edge** Windows

 $\boldsymbol{\Omega}$ 

# <span id="page-1-0"></span>**Kas man jāzina?**

#### **Vai tas ir droši/ konfidenciāli?**

Jums ir sava privātā video telpa, kurā var iekļūt tikai pilnvarotie pakalpojumu sniedzēji.

Jūsu ievadītā informācija netiek saglabāta.

#### **Cik maksā videozvans?**

Videozvans ir bezmaksas, izņemot jūsu interneta lietošanu.

**Padoms!** Ja varat, izveidojiet savienojumu ar Wi-Fi tīklu, lai izvairītos no mobilo datu izmantošanas.

#### **Cik daudz interneta datu tiks izmantots?**

Videozvans nepatērē datus tai laikā, kamēr gaidāt, līdz kāds jūs savienos.

Pēc tam, kad zvans savienots, tas patērē līdzīgu datu apjomu kā Skype® vai FaceTime®.

## **Kā veikt videozvanu?**

**1.** Atveriet savu tīmekļa pārlūkprogrammu un adreses joslā (nevis meklēšanas lodziņā) ierakstiet pakalpojuma tīmekļa adresi.

- **2.** Kad esat gatavs:
- **•** Noklikšķiniet uz pogas **Start video call**, vai

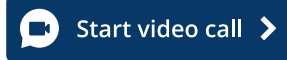

**•** Noklikšķiniet uz **Enter Waiting Area**.

**Enter Waiting Area** 

**3.** Ja tiek prasīts, atļaujiet pārlūkprogrammai piekļūt kamerai un mikrofonam.

**4.** Ievadiet detalizētu informāciju un sāciet sarunu.

**5.** Lai beigtu sarunu, noklikšķiniet uz **Leave**.

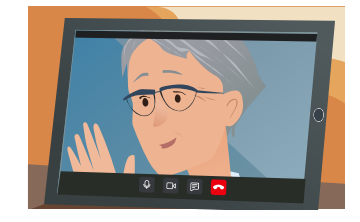

**Padoms!** Lai novērstu izplatītas problēmas, atkārtoti ielādējiet lapu savā pārlūkprogrammā.

**Padoms!** Pirms tikšanās veiciet pārbaudes zvanu, lai pārbaudītu iestatījumus.

**1.** Noklikšķiniet uz pogas **Test call**:

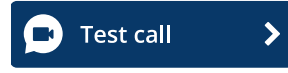

**2.** Ja tiek prasīts, atļaujiet pārlūkprogrammai piekļūt kamerai un mikrofonam. Sistēma pārbaudīs, vai jums ir viss (internets, skaļrunis, mikrofons un video).

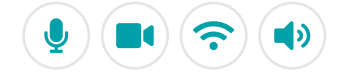

# **Ko darīt, ja kaut kas nedarbojas?**

Apmeklējiet vietni: [https://england.nhs.attendanywhere.com/troubleshooting](https://consult.attendanywhere.com/troubleshooting)

#### **Papildinformācija**

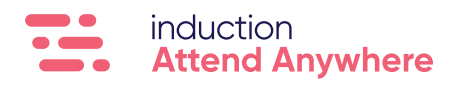